# **SE VICON**

Esta hoja cubre la instalación de los Valerus Elite Servidores de Grabación (NVR) RAID de montaje en rack 1U . Este sistema solo debe ser instalado por un técnico calificado que use herramientas manuales comunes y materiales aprobados de acuerdo con el Código Eléctrico Nacional ANSI/NFPA 70, códigos de cableado estatales y locales.

### **Desembalaje e instalación**

Desembale la unidad y colóquela en la ubicación de montaje.

- El teclado y el mouse están incluidos con la unidad. Se proporciona kit de rieles.
- Conecte los monitores utilizando el adaptador provisto.
- Conecte el dispositivo a la red mediante el puerto WAN (Internet). Consulte la figura anterior.
- El puerto está configurado para obtener una dirección IP automáticamente mediante DHCP.
- Conecte los cables de alimentación y encienda la unidad. Se recomienda utilizar una fuente de alimentación ininterrumpida (UPS) para evitar la pérdida/corrupción de datos y/o fallas en la unidad debido a una pérdida repentina de energía.

Este sistema está configurado para usarse en una configuración independiente (no forma parte de una red de NVR administrados por un servidor de aplicaciones) y tiene tanto el NVR como el servidor de aplicaciones instalados y en ejecución. Si esta unidad se va a usar como un NVR, vaya al banco de grabadoras administradas por el servidor de aplicaciones, seleccione Reconfigurar el sistema para usarlo como servidor de grabación.

VICON INDUSTRIES INC. TEL: +1 631-952-2288 FAX: +1 631-951-2288 Sin Cargo USA: 1-800-645-9116 Reino Unido: +44 (0) 1489 566300 SITIO WEB: vicon-security.com

#### **Controles y conexiones del panel frontal Conexiones y controles del panel trasero**

- 1. Inicie sesión en Windows con las credenciales predeterminadas (inicio de sesión: VII; contraseña: 1234).
- 2. Al iniciar sesión, haga doble clic en el icono de Valerus para iniciar la aplicación. Nota: este ícono inicia Valerus en Internet Explorer®. Para iniciar Valerus utilizando el navegador Microsoft® Edge®, consulte la sección siguiente.

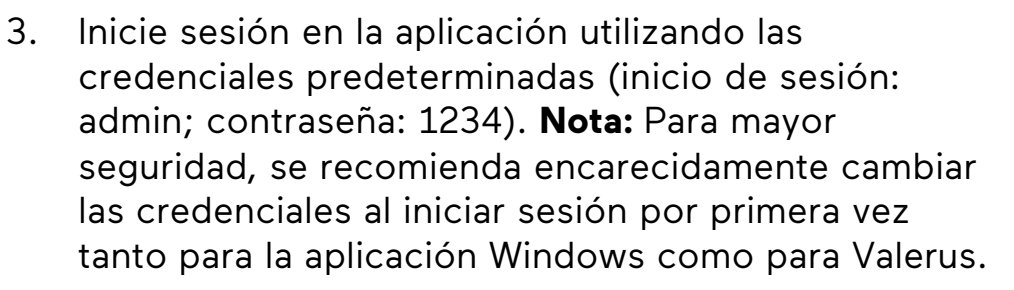

- 4. Haga clic en la pestaña Configuración y luego en NVR.
- 5. No debe haber NVR conectados al sistema. Haga clic en "Agregar NVR descubiertos."

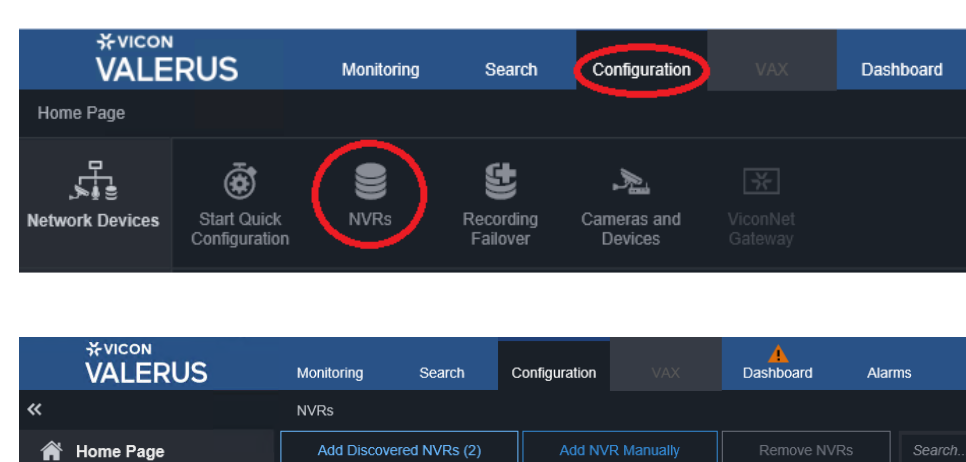

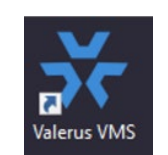

- 6. Todos los NVR disponibles en la red aparecerán en esta pantalla, incluidos los puertos de red no conectados en el sistema. Seleccione la dirección IP del NVR deseado y luego haga clic en Aplicar y cerra.
- 7. Si el sistema muestra "Sin configuración de almacenamiento", asigne el almacenamiento. En el lado inferior derecho, haga clic en "Asignar todas las unidades". Se debe asignar la unidad D:\ (y E:\ si está disponible) para el almacenamiento. Se debe asignar todo el espacio y no debe quedar ningún espacio disponible. Clic en Guardar.
- 8. Con el NVR agregado correctamente y el Estado OK (verificación verde), el sistema está listo para agregar cámaras.

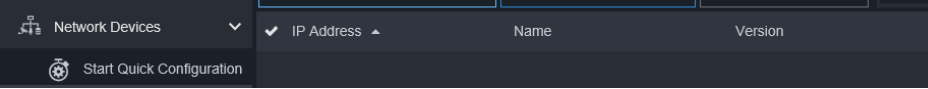

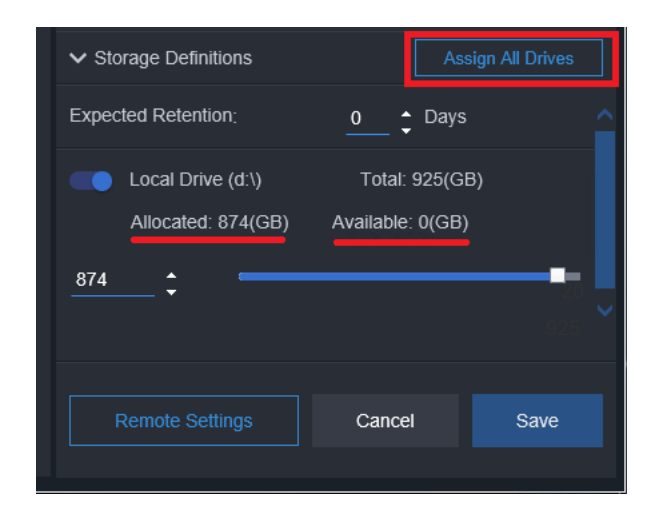

#### **Configurar sistema: Grabadora todo en uno de Valerus**

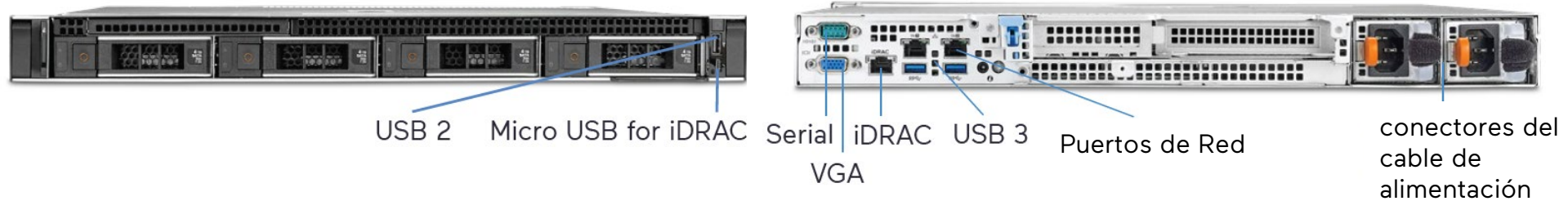

VICON INDUSTRIES INC. TEL: +1 631-952-2288 FAX: +1 631-951-2288 Sin Cargo USA: 1-800-645-9116 Reino Unido: +44 (0) 1489 566300 SITIO WEB: vicon-security.com

- 1. Inicie sesión en Windows con las credenciales predeterminadas (inicio de sesión: VII; contraseña: 1234). **Nota**: Para mayor seguridad, se recomienda encarecidamente cambiar las credenciales al iniciar sesión por primera vez tanto para la aplicación Windows como para Valerus.
- 2. Se ha proporcionado un enlace a una herramienta de instalación de Edge en el escritorio. Haga clic en el enlace para iniciar la herramienta.
- 3. Aparecerá la pantalla del configurador de Valerus Edge. Agregue la dirección IP del servidor de aplicaciones Valerus para ser visto y haga clic en el botón Agregar. Aparecerá un mensaje que indica que se requiere reiniciar la PC para que los cambios surtan efecto. Haga clic en Aceptar (solo hacer clic en Aceptar no reiniciará la PC). Se pueden agregar más direcciones según sea necesario. Después de agregar todas las direcciones IP, reinicie la PC.
- 4. Haga clic en el botón Crear acceso directo (indicado en el cuadro rojo) para colocar un icono de acceso directo en el escritorio. Utilice este icono para iniciar Valerus en Edge. También se puede acceder a Valerus directamente desde el navegador Edge ingresando su dirección IP en el navegador Edge; Valerus se iniciará.
- 5. Inicie sesión en la aplicación utilizando las credenciales predeterminadas.

#### **Uso del navegador Microsoft Edge para ejecutar Valerus**

### **Reconfigurar el sistema para su uso como servidor de grabación solamente**

- 1. Inicie sesión en Windows con las credenciales predeterminadas (inicio de sesión: VII; contraseña: 1234).
- 2. Desde el menú Inicio, navegue hasta Valerus VMS Launcher y haga clic en él; esto lanzará el programa de reconfiguración.
- 3. Seleccione "Servidor de grabación" y presione "Configurar ahora". Aparecerán ventanas emergentes que indican que el servidor de aplicaciones no se está ejecutando, Vicon NVR no se está ejecutando y, finalmente, Vicon NVR está funcionando. El icono de Valerus también se eliminará del escritorio. Haga clic en "Cerrar". El sistema ahora está disponible para usarse solo como registrador.
- 4. Conecte el puerto WAN del sistema a la red. Anote la dirección IP del puerto y conéctese a este NVR a través de un servidor de aplicaciones utilizando esta dirección de puerto. Mientras el sistema está configurado para DHCP, puede optar por modificar la configuración y utilizar una dirección IP fija, según lo permita la configuración de su red.

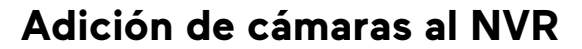

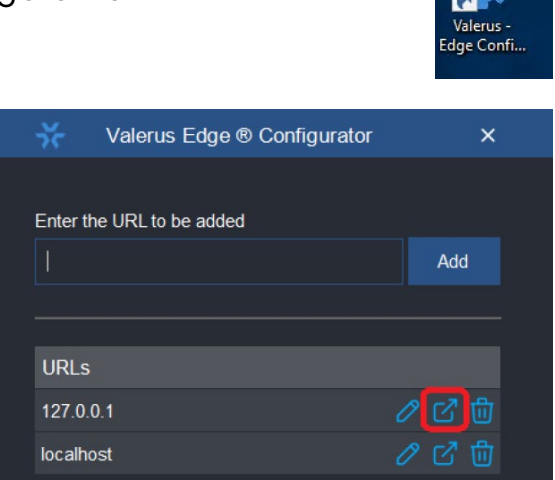

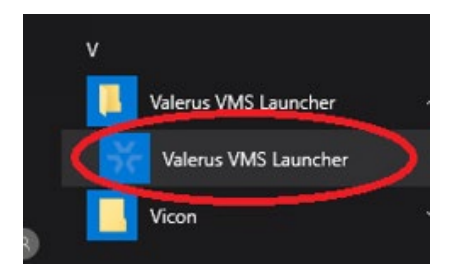

- Se pueden agregar cámaras a la unidad mediante un conmutador de red conectado al puerto LAN (cámaras) como en cualquier otro NVR. El puerto LAN está configurado para recibir direccionamiento DHCP de forma predeterminada. El esquema de direccionamiento IP fijo también se puede usar tanto en el puerto LAN como en cualquier cámara IP conectada a través de un conmutador.
- En la aplicación Valerus, vaya a la pestaña Configuración y luego a "Cámaras y dispositivos". Haga clic en "Agregar dispositivos descubiertos". Todas las cámaras conectadas al sistema estarán disponibles aquí para agregarlas al NVR. Agréguelos al NVR y configúrelos como desee.
- Las cámaras también se pueden agregar manualmente seleccionando la opción "Agregar dispositivo manualmente". Cámaras adicionales y herramientas de System Discovery están disponibles en: C:\Vicon\Vicon Discovery Tools

# **X VICON**

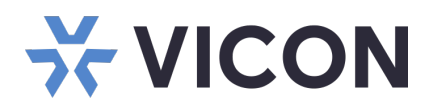

VICON INDUSTRIES INC. TEL: +1 631-952-2288 FAX: +1 631-951-2288 Sin Cargo USA: 1-800-645-9116 24-Hour Technical Support: 800-34-VICON (800-348-4266) UK: +44 (0) 1489 566300 WEB: vicon-security.com Reino Unido: +44 (0) 1489 566300 SITIO WEB: vicon-security.com

La documentación de Valerus se ha proporcionado en el sistema. Hay un enlace en el escritorio. Para obtener la documentación más actualizada sobre Valerus NVR, visite el sitio web de Vicon en: [www.viconsecurity.com/products/valerus-vms/.](http://www.vicon-security.com/products/valerus-vms/)

**Valerus Manual Guía de rendimiento de Valerus**

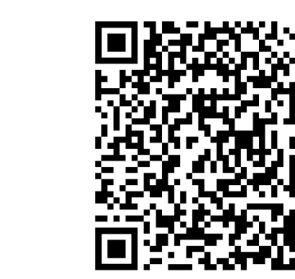

Especificaciones del producto sujetas a cambios sin previo aviso. Derechos de autor ©2021. Reservados todos los derechos. Vicon y su logotipo son marcas comerciales registradas y Valerus y su logotipo son marcas comerciales de Vicon Industries Inc..

Hoja de datos 8009-8323-40-00 SP

#### **Detalles de Modelos y Normativas**

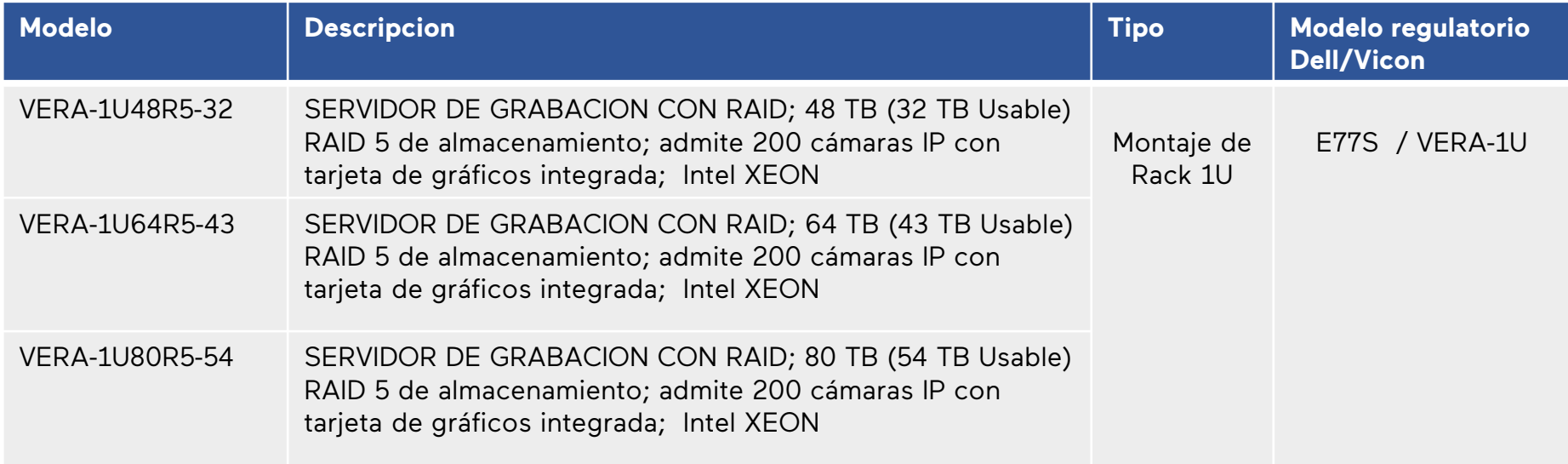